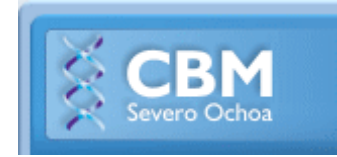

# **MANUAL DE USO DEL FACSCanto II 255 EN TUBO (FACSDiVA 8)**

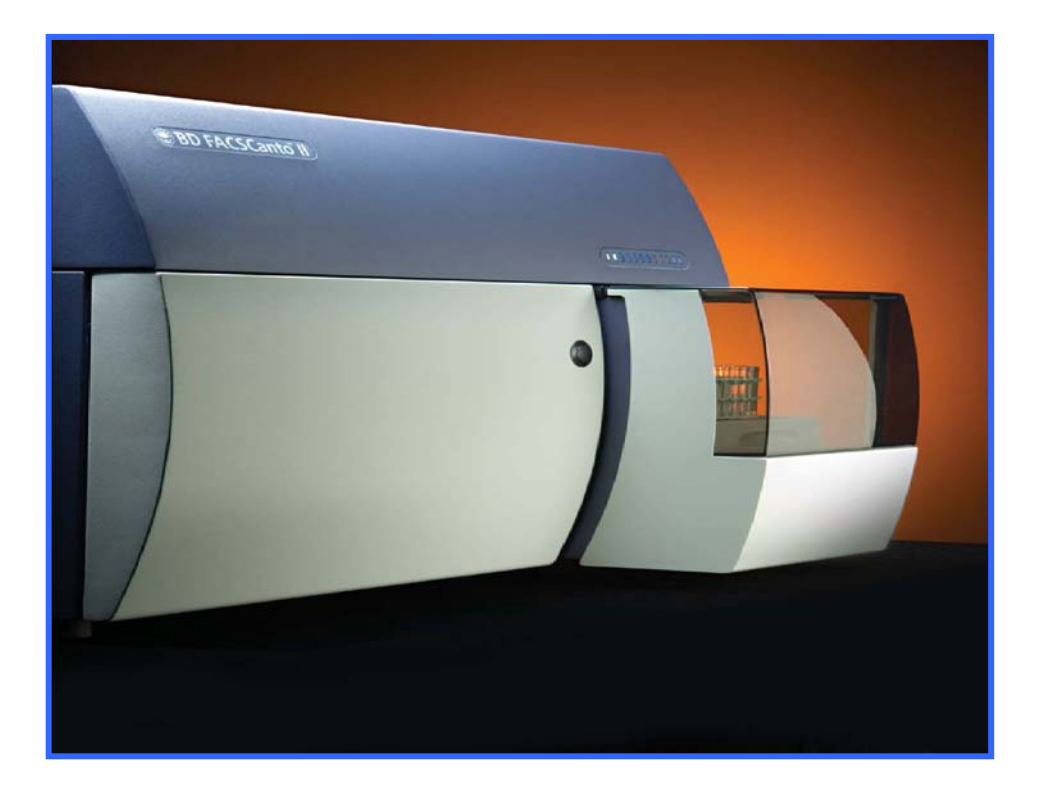

*Servicio de Citometría de Flujo (S.C.F.) Centro de Biología Molecular Severo Ochoa Universidad Autónoma de Madrid. Cantoblanco. 28049. Madrid. Spain. Tlf. 34-91 196 4499/4526 E-mail. citometria@cbm.csic.es*

# **ÍNDICE**

# **1. GUÍA RÁPIDA de MANEJO del FACSCanto II ADQUISICIÓN DE MUESTRAS (sin HTS)**

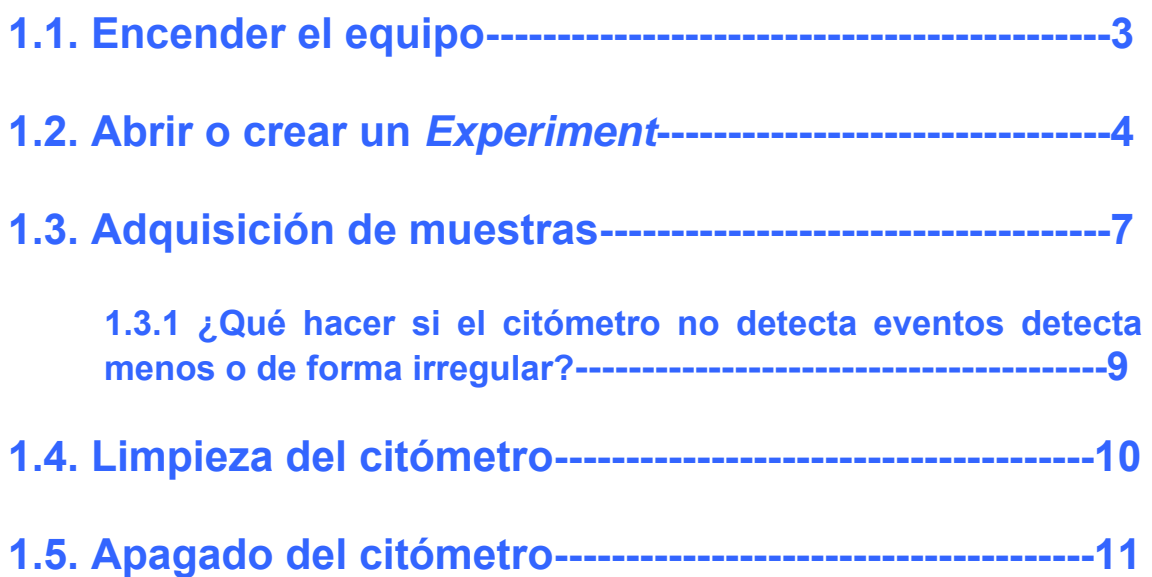

## **1. GUÍA de MANEJO del FACSCanto II ADQUISICIÓN DE MUESTRAS (en TUBO)**

### **1.1. Encender el equipo**

- Encender el equipo: **botón verde** en el lateral izquierdo del aparato
- $\triangleright$  Encender el ordenador de adquisición y entrar en Windows

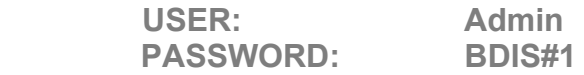

 $\triangleright$  Se bloquea el escritorio aparece el siguiente mensaje en una pantalla gris, se nos pide introducir nuestro usuario y contraseña del PPMS (sólo podremos registrarnos cuando seamos autónomos en el manejo del equipo)

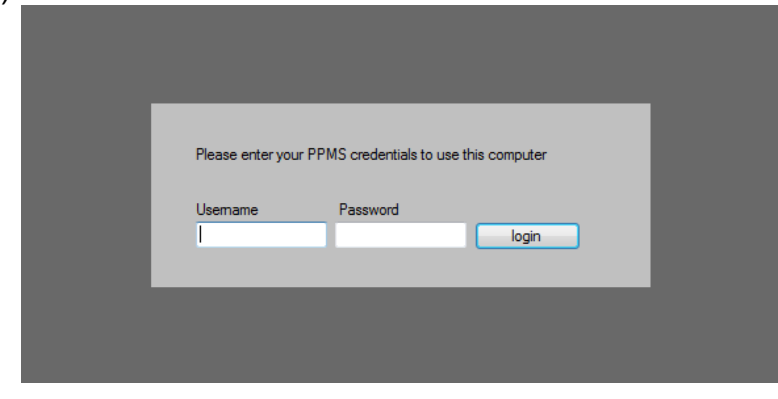

> Doble clic en el icono del **software FACSDIVA 8** 

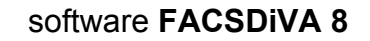

Aparece la ventana *Log In* de control de uso:

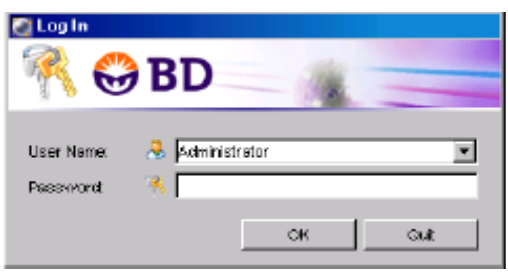

- Selecciona el nombre de usuario de la lista (*User Name)* correspondiente a tu laboratorio e introduce el *password* también propio de tu laboratorio y por tanto común a todos los miembros del mismo.
- Fijarse en el margen inferior derecho de la pantalla donde aparece el *status bar*:

Tarda unos segundos en los que pone "*connecting cytometer*", una vez conectado aparece **o** connected en el *status bar*.

Fijarse en los niveles de fluidos, en la parte inferior derecha de la

ventana Cytometer<sup>¥</sup> . El orden es *FacsFlow, waste*, solución de

lavado 1 y solución de lavado 2  $\Box$   $\Box$   $\Box$   $\Box$  vaciad o sustituid el fluido correspondiente\*. La solución de lavado 1 es agua destilada (botellas de 5 litros junto al FACSFlow) y la solución 2 es *Clean* (lejía diluida comercial).

\*ver anexo de utilidad

 Hacer un "*Fluidics startup*": ir en el menú de la barra superior del software a *cytometer* => *fluidics Startup*. En el Canto II del lab 111, sale una ventana en la que te advierte que el acoplador de placa no está conectado, le das a aceptar (consultar si en las reservas algún usuario del día va a usar el HTS, en cuyo caso su reserva aparecerá de color verde. Si es así, hacer el *fluidics startup* con el acoplador de placa puesto y las puertas cerradas).

Tanto en el Canto A como en el Canto II sale una segunda ventana en la que te indica el tiempo que dura, **7 minutos (sin acoplador de placa)**: hacer clic en OK y esperar hasta que termine. En el *status bar* aparecerá finalmente así:

### **El citómetro está listo para ser utilizado**

 Tras hacer el "*Fluidics Startup"* hay que *comprobar que no haya aire en los filtros* (mirar carro de fluidos: parte frontal en Canto II, en el lado izquierdo en el Canto A). Si se ve aire o si se tiene la duda, con los guantes puestos coger papel absorbente, rodear el filtro a purgar con bastante papel, aflojar el tapón de arriba y dejar salir todo el aire. Cuando empiece a salir líquido volver a cerrar; el filtro de la derecha es *sheath* el del medio *clean* (OJO TIENE LEJÍA, este no se purga) y el de la izquierda agua.

### **1. 2. Abrir o crear un** *Experiment*

- Selecciona tu carpeta de usuario o crea una si no la tienes. **No se debe crear subcarpetas dentro de la carpeta de usuario.**
- Pincha el icono "carpeta" de la barra de herramientas del *browser* antes del experimento. Dentro aparecerán los "experimentos de referencia" con los que trabajas más habitualmente.

**RECUERDA TENER COPIAS DE SEGURIDAD DE LA INFORMACIÓN DEL BROWSER RECUERDA QUE NO SE PUEDEN TENER DATOS EN LOS EXPERIMENTOS DEL BROWSER, ESTOS DEBEN SER EXPORTADOS Y ELIMINADOS DEL BROWSER** 

4 **NO SE PUEDEN TENER MÁS DE 5 EXPERIMENTOS EN EL BROWSER** 

- Selecciona el EXPERIMENT del *browser* adecuado para las muestras que vas a pasar. **Es recomendable importar el experimento vacío cada vez que queramos trabajar con él para evitar acumular errores en los archivos, LA REUTILIZACIÓN DE EXPERIMENTOS PUEDE CORROMPERLOS**. Ver como se exporta un experimento en el apartado 1.5 de este manual.
- Para **IMPORTAR** el experimento de interés en el *browser*, ir a:

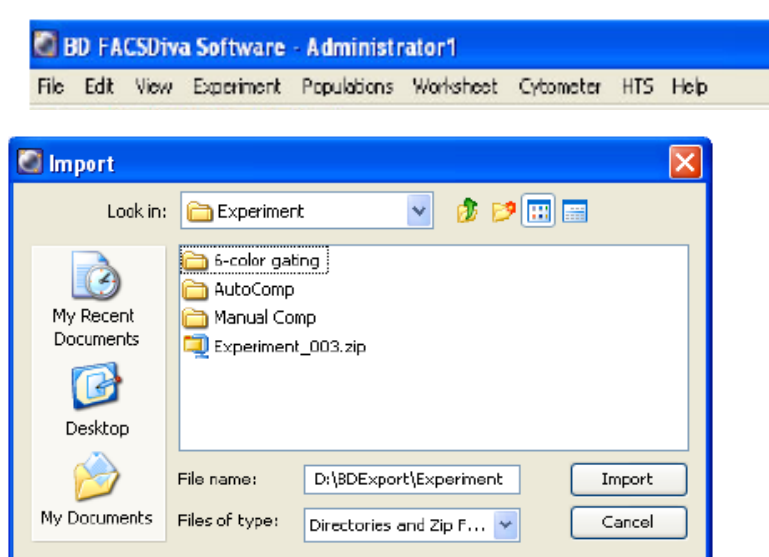

#### **File >import >experiment**

Selecciónalo de la carpeta *Planillas y settings* del escritorio o Servidorcito e impórtalo. **Es recomendable guardar los experimentos fuera del browser e importarlos para evitar que se corrompan.** 

 **ABRIR** el *"experiment"* directamente si lo tienes en el *browser* haciendo doble clic, se mostrará el contenido: haz una copia si quieres mantener el original y modifícala o adáptalo a las muestras que vas a pasar hoy, crea tubos, modifica las condiciones de adquisición, las planillas**…** 

**Todo aquello que modifiques de un experimento será automáticamente guardado cuando cierres el software o salgas de tu sesión, SI QUIERES MANTENER EL ORIGINAL HAS DE DUPLICAR EL EXPERIMENTO y CAMBIARLE EL NOMBRE O EXPORTARLO, Y ENTONCES MODIFICAR EL EXPERIMENT.** 

Los *Experiments* aparecen en el *browser* con el icono de un libro, para abrirlo hacer doble clic y el icono será el de un libro abierto, para cerrarlo volver a hacer doble clic y el icono será el de un libro cerrado.

**ÚNICAMENTE SE PUEDE TENER UN EXPERIMENTO ABIERTO A LA VEZ. Para renombrar copiar y pegar especímenes o muestras tiene que estar abierto el experimento.**

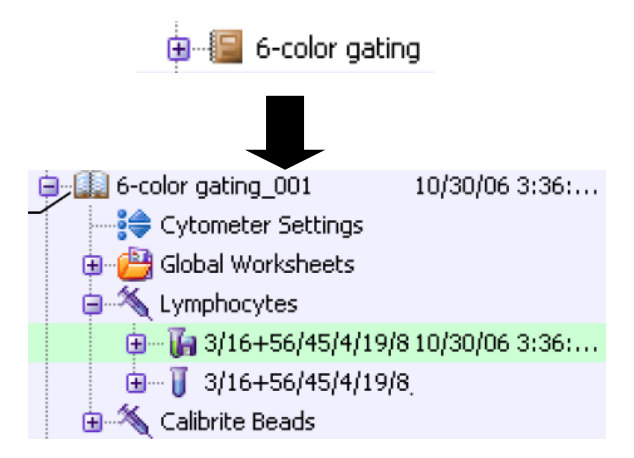

### **Añade al experimento el** *specimen* **(ejemplo fecha) y las muestras** *(tube)* **que vas a adquirir ese día (se debe realizar la estructura antes de adquirir datos).**

- > Clic en el botón *New Specimen* <a>
para añadir un grupo de muestras al experimento. Por defecto, se crea con una muestra.
- Clic en el botón *New Tube* para añadir muestras, puedes nombrarlas todas antes de la adquisición.
- Clic en el icono del *browser* para seleccionar la muestra que se va a analizar en ese momento, para la que se van a mostrar los datos de adquisición y en la que se van a ajustar los *settings*. El icono se vuelve de color verde y aparecen 5 pestañas verdes en la ventana *Cytometer* (esta ventana sólo está activa y visible si está conectado y encendido el citómetro).

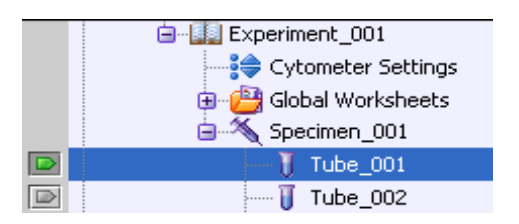

 Clic en la pestaña *Parameters* de la ventana *Cytometer*. Aquí se eliminan los parámetros que no se vayan a utilizar, seleccionando la fila y pulsando el botón *Delete***.** Te has de poner sobre un tubo para activar completamente esta ventana.

### **VERIFICA QUE LOS SETTINGS SON LOS QUE TE INTERESAN EN LA VENTANA DEL CYTOMETER PONIÉNDOTE ENCIMA DE LOS CYTOMETER SETTINGS**

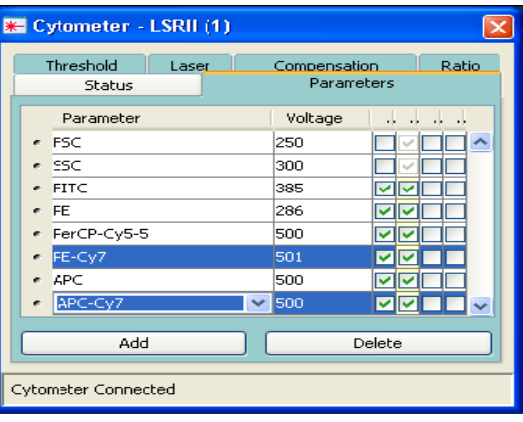

- Al seleccionar la muestra o *Tube*, el inspector nos permite editar diferentes parámetros de ese tubo. Selecciona cada una de las pestañas para ver las distintas opciones de la muestra en curso.
- $\triangleright$  Selecciona en el menú *Experiment*  $\Rightarrow$  *Experiment Layout* para establecer los nombres o *labels* de cada parámetro y los eventos que se van a grabar de cada tubo en *acquisition* (existe la opción de copiar y pegar). También puedes añadir los *labels* a la lista que aparece a la derecha, de manera que siempre los tendrás disponibles.

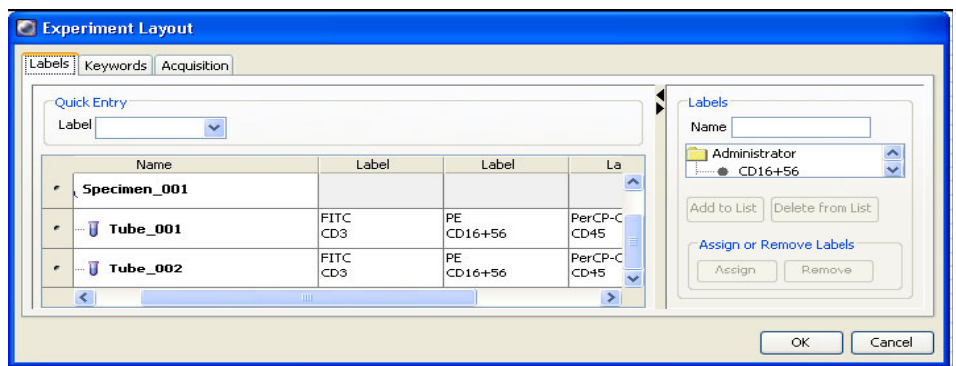

 En la tercera pestaña se selecciona primero la planilla de análisis (*global worksheet* por defecto) y después el *stopping gate*

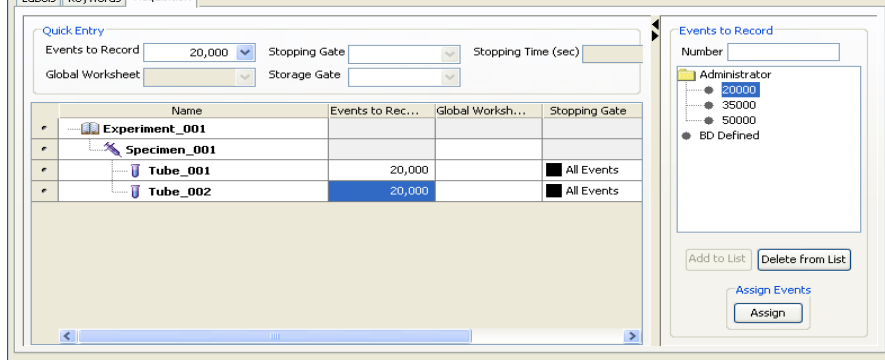

### **1.3. Adquisición de muestras**

- Girar el soporte metálico de la parte inferior del SIT (*sample injection tube*). **SÓLO GIRA HACIA EL LADO IZQUIERDO.** Inserta el primer tubo en el SIT encajando la parte superior del tubo al citómetro, el tubo queda suspendido en el aire (Canto II) y sujeto (Canto A).
- Seleccionar el tubo que nos interesa pasar en el *browser* o hacer clic en

el botón *next tube* de la ventana *acquisition dashboard*  hasta llegar al tubo deseado (el puntero se pone de color verde).

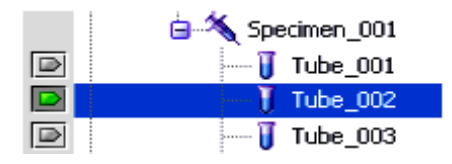

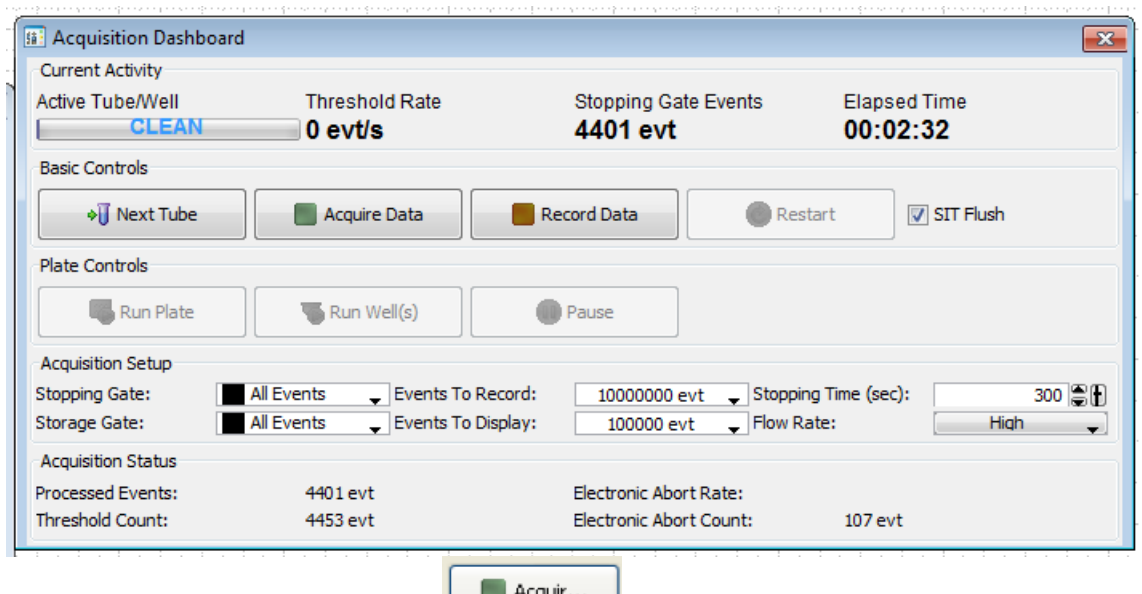

• Hacer clic en *Acquire* **de Action**, no se graban los datos solo se visualizan (el puntero se pone de color amarillo durante la adquisición).

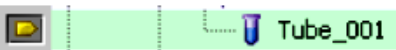

- Para modificar la velocidad de paso de muestra en el cuadrante inferior derecho del acquisituion dashboard seleccionar *flow rate: low, medium o high.*
- > Ajustar los settings seleccionar la ventana del *cytometer* ↓ seleccionar la pestaña de *parameters* y modificarlos si fuera necesario.

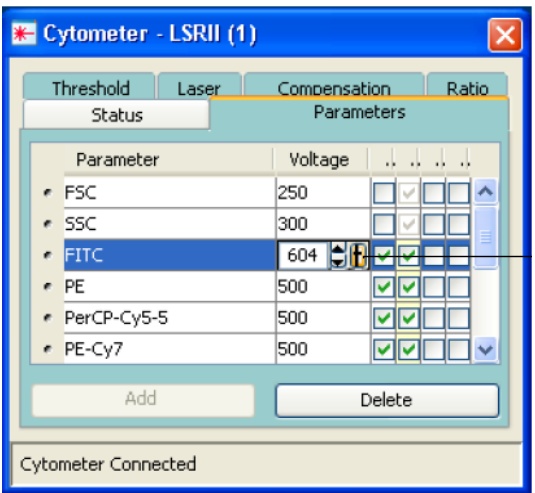

- Para modificar los *settings*, hacer clic encima del voltaje y los puedes modificar de varias maneras:
	- 1.- Tecleando un valor directamente
	- 2.- Haciendo clic en los cursores **vou que aparecen**

3.-Arrastrándo el puntero de la barra que aparece a la derecha del

número **ti** cuando está seleccionado.

- Para modificar el *threshold* seleccionar la pestaña correspondiente en la ventana *cytometer*. La escala es de 5 décadas logarítmicas reales por lo que los valores no se corresponden para nada con los de los Caliburs. Se puede modificar de la misma manera que los voltajes.
- Para modificar las compensaciones seleccionar la pestaña *compensation* de la ventana *cytometer* y se modifica igual que los apartados anteriores.
- Una vez verificados y/o ajustados (ver siguiente apartado) los *settings* de

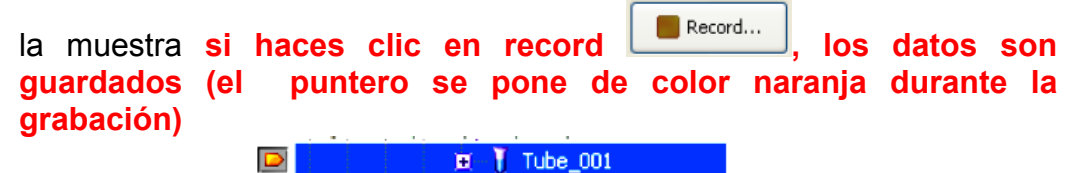

- Una vez guardados los datos el puntero se pone verde de nuevo y aparece un *diskette* negro junto al tubo guardado **.**
- Para pasar a la siguiente muestra hacer clic en *next tube* en el *acquisition dashboard* o seleccionar con el ratón la flecha a la izquierda del tubo que se quiere pasar en el browser, si no lo haces te dirá que ese tubo ya existe y que si quieres sobrescribir los datos *overwrite* o bien adjuntarlos al mismo fichero: *append*.

#### **Quitar el tubo:**

### **CANTO II**

- Una vez adquirido el tubo, el citómetro automáticamente, deja libre el tubo DURANTE UNOS SEGUNDOS para ser retirado, al retirarlo automáticamente suelta una pequeña cantidad de líquido que se absorbe por el brazo metálico del propio citómetro (lavado entre muestra y muestra). Hasta que no acaba este proceso no se puede meter el siguiente tubo.
- Si el tubo no es extraído se abre un mensaje en el software que te pregunta si hay que volver a adquirir o si quieres quitar la muestra: hacer clic donde proceda.

#### **CANTO A**

 Una vez adquirido el tubo, el citómetro el botón *Remove* del *acquisition dashboard* se activa, haz clic sobre él y quita el tubo, al retirarlo automáticamente suelta una pequeña cantidad de líquido que se absorbe por el brazo metálico del propio citómetro (lavado entre muestra y muestra). Hasta que no acaba este proceso no se puede meter el siguiente tubo.

#### **1.3.1 ¿Qué hacer si el citómetro no detecta eventos, detecta menos o de forma irregular?**

 **SE HA ATASCADO:** 

**PROTOCOLO DE ACTUACIÓN EN CASO DE ATASCO:** Si durante la adquisición deja de pasar la muestra, pasa más lentamente o las poblaciones se mueven detén la adquisición del tubo **inmediatamente, quítalo**, espera a que el citómetro se limpie,

- seleccionas en la barra del menú del software *cytometer=> cleaning modes => de-gas flow cell,* posteriormente pasas *clean* un par de minutos y agua otro par.
- Si sigue atascado pones un tubo con agua y te vas a *cytometer => cleaning modes => clean flow cell*
- Si persiste el atasco *cytometer=>cleaning modes=>Bubble filter purge and degass*
- **Al final de la adquisición hacer lavado largo**. Si los problemas persisten filtrar las muestras para continuar adquiriéndolas.

#### **AIRE EN LOS FILTROS DE FLUIDOS:**

EN CASO DE QUE NO PASE MUESTRA, PUEDE SER NECESARIO REALIZAR UN PURGADO DE LOS FILTROS: Con los guantes puestos coger papel absorbente, rodear el filtro a

purgar con bastante papel, quitar el tapón dejar salir todo el aire y cuando empiece a salir líquido volver a tapar. Hacer sólo en el filtro de la izquierda (es *sheath*).

### **1. 4. Limpieza del citómetro**

- En el browser encontrarás en *shared experiments* un experimento que recibe el nombre de lavado con un *specimen* llamado corto y otro que recibe el nombre de lavado largo.
- > Si no eres el último usuario del día y no has pasado muestras problemáticas haz el **lavado corto**: dos tubos: 5 min *clean* y 5 min con agua. **NO DEBEN PASAR MÁS DE 300 eventos a velocidad máxima (high)** con el agua, si no es así se debe proceder al lavado largo.
- Si eres el último usuario del día o has pasado muestras problemáticas haz el **lavado largo**: tres tubos: 5 min *clean*, 5 min con *rinse* y 5 min de agua. **NO DEBEN PASAR MÁS DE 300 eventos a velocidad máxima (high)** con el agua; si no es así cambiad el tubo de agua por agua filtrada y comprobad si pasan menos de 300 eventos. Repetir el lavado largo si el citómetro no ha quedado limpio.

### **1.5. Apagado del citómetro**

- Comprobar en el sistema de reservas si hay un usuario antes de dos horas.
- **SÍ HAY UN USUARIO** antes de 2 horas, únicamente después de lavar:
	- **1. Confirma esa reserva.**
	- 2. **EXPORTA TUS DATOS** (barra del menú File=> *export* FCS, o clic derecho sobre el experimento=> *export* FCS), **Y/O EXPERIMENTO**  (barra del menú *File*=> *export Experiment*, o clic derecho sobre el experimento=> *export Experiment*), y guárdalos en tu carpeta personal dentro de la carpeta *Servidorcito (Desktop/Servidorcito/Carpeta de vuestro laboratorio).*  Comprueba que se han exportado haz copia de seguridad y **ELÍMINALOS DEL BROWSER**.
	- 3. **Exporta el experimento:** Si el *experiment* que has modificado te interesa por la planilla o los *settings* duplica el experimento sin datos en el browser, ponle el nombre correspondiente y expórtala a tu carpeta *experiments*. Recuerda que este archivo incluye los *settings* pero también puedes exportarte los *settings* aparte (ver anexo manual ANEXOS DE UTILIDAD).
	- **4. Sal del DiVa**

**IMPORTANTE: ES OBLIGATORIO ELIMINAR TUS DATOS DEL BROWSER ANTES DE UNA SEMANA PARA EVITAR PROBLEMAS DE SATURACIÓN Y EXPORTA TODA LA INFORMACIÓN QUE CONSIDERES IMPORTANTE CONSERVAR (experimentos, settings, etc.)** 

- **NO HAY UN USUARIO** antes de 2 horas pero si después, después de lavar proceder a:
	- **1. Confirma esa reserva.**
	- **2. EXPORTA TUS DATOS**\* (*File*=> *export* FCS; EXPERIMENT)
	- **3.** Salir del software
	- **4.** Apagar el ordenador
	- **5.** Apagar el citómetro (botón verde lateral izquierdo)

#### **NO HAY MÁS USUARIO (verifícalo en ese momento)**:

- **1. EXPORTA TUS DATOS**\* (*File*=> *export* FCS; EXPERIMENT)
- **2. Realizar el** *Fluidics shutdown* **(verificar que el nivel de shutdown solution es suficiente si no lo es cambiarlo)**: ir en el menú de la barra superior del software a *cytometer* => *fluidics shutdown*. Dar a ok tarda 5 minutos
- **3.** Salir del software
- **4.** Apagar el ordenador
- **5.** Apagar el citómetro (botón verde lateral izquierdo)

*\*el Servicio de Citometría no se hace responsable de la pérdida de datos de los usuarios, estos son los responsables de copiar sus archivos en el lugar que corresponda así como de hacer copias de seguridad de los mismos.*